## How to Register App and Phone for Multi-Factor Authentication (MFA)

## 1) Initial Setup of Authenticator App (first MFA device).

Navigate to <u>https://login.microsoftonline.com/</u> and enter your **Eureka College email address**.

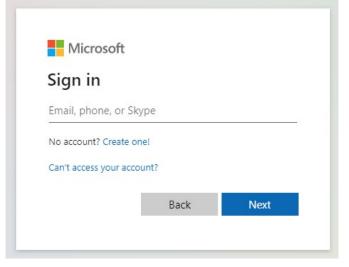

2. For the password, use the temporary password provided.

| Aicrosoft     |      |
|---------------|------|
| @eureka.edu   |      |
| er password   |      |
| vord          |      |
| t my password |      |
| Cion in       |      |
| Sign in       |      |
| Sigr          | n in |

3. Once username and password are entered, you will be prompted with the following message. Select Next.

| Microsoft                                               |                  |
|---------------------------------------------------------|------------------|
| @eureka.edu                                             |                  |
| More information re                                     | quired           |
| Your organization needs more inf<br>your account secure | ormation to keep |
| Use a different account                                 |                  |
| Learn more                                              |                  |
|                                                         | Next             |
|                                                         |                  |
|                                                         |                  |

4. You will be prompted to reset your password. Enter in your new password twice to confirm it before continuing.

Your new password must meet the following criteria:

- Must be at least 12 characters long.
- Must contain characters from three of the following four categories:
  - English uppercase characters (A through Z)
  - English lowercase characters (a through z)
  - Base 10 digits (0 through 9)
  - Non-alphabetic characters (for example, !, \$, #, %)
- Cannot contain your username or part of your full name.
- Cannot be a password you previously used.

5. **Download the Microsoft Authenticator App from the Android or iOS App store** if it is not already installed. Launch the app on your phone and press "**Next**" then continue to follow the prompts.

| Keep your account secure |                                                                                       |  |  |  |
|--------------------------|---------------------------------------------------------------------------------------|--|--|--|
| Yo                       | our organization requires you to set up the following methods of proving who you are. |  |  |  |
| Microsoft Authenticator  |                                                                                       |  |  |  |
|                          | Start by getting the app                                                              |  |  |  |
|                          | On your phone, install the Microsoft Authenticator app. Download now                  |  |  |  |
|                          | After you install the Microsoft Authenticator app on your device, choose "Next".      |  |  |  |
|                          | I want to use a different authenticator app                                           |  |  |  |
|                          | Next                                                                                  |  |  |  |
| <u>l want to set u</u>   | <u>ip a different method</u>                                                          |  |  |  |

6. Be sure to allow notifications. Add an account. Select school.

| Keep your account secure<br>Your organization requires you to set up the following methods of proving who you are. |                                                                                                    |  |  |
|----------------------------------------------------------------------------------------------------|----------------------------------------------------------------------------------------------------|--|--|
| Microso                                                                                                    | oft Authenticator<br>Set up your account<br>If prompted, allow notifications. Then add an account, and select "Work or school".<br>Back Next |  |  |
| l want to set up a different method                                                                                |                                                                                                    |  |  |

7. Scan the QR code and choose next

| Keep your account secure                                                                                                    |  |  |  |
|----------------------------------------------------------------------------------------------------|--|--|--|
| Your organization requires you to set up the following methods of proving who you are.                                        |  |  |  |
| Microsoft Authenticator                                                                                                    |  |  |  |
| Scan the QR code                                                                                                    |  |  |  |
| Use the Microsoft Authenticator app to scan the QR code. This will connect the Microsoft Authenticator app with your account. |  |  |  |
| After you scan the QR code, choose "Next".                                                                                    |  |  |  |
| Can't scan image?                                                                                                    |  |  |  |
| Back Next                                                                                                    |  |  |  |
| I want to set up a different method                                                                                           |  |  |  |

8. Once at this screen, direct your attention to your phone. You will receive a push notification (example below) after opening the Microsoft Authenticator App:

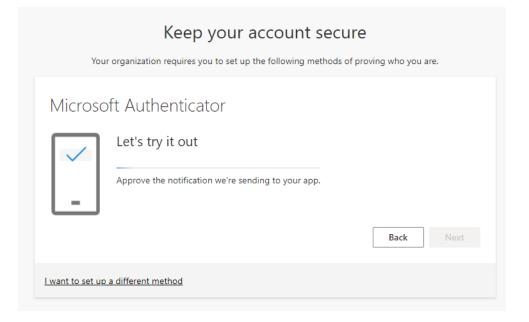

9. Hit the "Approve" button to confirm the push notification request. For all future log in attempts, this will be the same notification message you will receive to verify your identity.

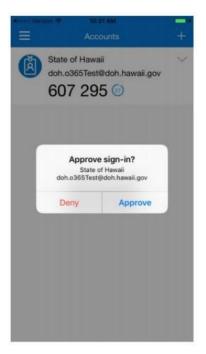

10. Return to your browser window, which should now look like the following. Press the "Next" button to continue

| Keep your account secure<br>Your organization requires you to set up the following methods of proving who you are. |  |  |  |  |
|----------------------------------------------------------------------------------------------------|--|--|--|--|
| Microsoft Authenticator  Notification approved  Back Next                                                          |  |  |  |  |
| I want to set up a different method                                                                                |  |  |  |  |

11. You should now see the following screen. Select "Done."

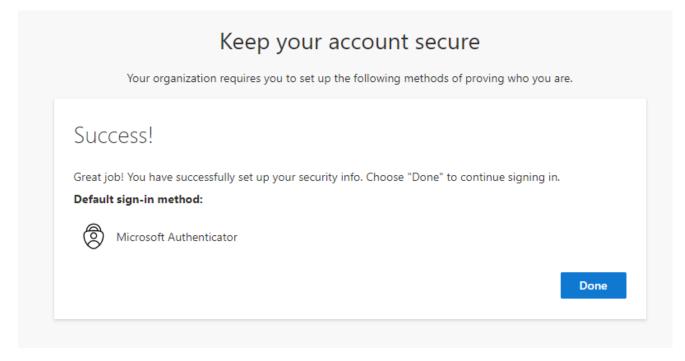

Now you have set up MFA (Multi-Factor Authentication) with the authenticator app.

There are a couple more steps you need to complete:

## 12. Add secondary Phone SMS device to MFA.

Setting up your Phone number for text messages (SMS) in addition to the Microsoft Authenticator App provides a secondary method to verify your identity in case your device with the app is unavailable.

Continue to log in to Office online. Select your username icon in the upper right had corner of the screen. This icon is a circle with your initials or your profile picture if one is set. Then select "View account".

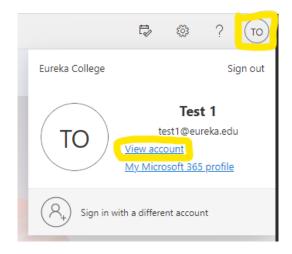

13. On the new browser tab, select the "Security info" module and click on Update Info.

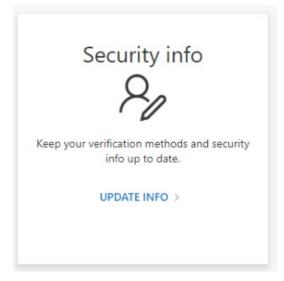

14. Select "Add sign-in method":

| Security info<br>These are the methods you use to sign into your account or reset your password. |          |  |        |
|--------------------------------------------------------------------------------------------------|----------|--|--------|
| Default sign-in method: Microsoft Authenticator - notification Change                            |          |  |        |
| + Add sign-in method                                                                             |          |  |        |
| Microsoft Authenticator                                                                          | iPhone 8 |  | Delete |
| Lost device? Sign out everywhere                                                                 |          |  |        |

15. Select "Phone" from the drop-down menu and select "Next" to continue.

| Add a method                        | ×      |
|-------------------------------------|--------|
| Which method would you like to add? |        |
| Choose a method                     | $\sim$ |
| Authenticator app                   |        |
| Phone                               |        |
| Email                               |        |
|                                     |        |

16. Enter in your phone number and hit the "Next" button; this will send a verification code to that number, which will need to be entered into the prompt to complete registration.

| Phone                                                                                                    | × |  |  |
|----------------------------------------------------------------------------------------------------|---|--|--|
| You can prove who you are by texting a code to your phone.                                                                      |   |  |  |
| What phone number would you like to use?                                                                                        |   |  |  |
| United States (+1)   Enter phone number                                                                                         |   |  |  |
| Text me a code                                                                                                    |   |  |  |
| Message and data rates may apply. Choosing Next means that you agree to the Terms of service and Privacy and cookies statement. |   |  |  |
| Cancel Next                                                                                                    |   |  |  |
|                                                                                                    |   |  |  |

17. Enter the verification code you received via text:

| Phone                                           | ×                       | < |
|-------------------------------------------------|-------------------------|---|
| We just sent a 6 digit code to +1<br>Enter code | . Enter the code below. |   |
| Resend code                                     |                         |   |
|                                                 | Back Next               |   |

18. Once you have entered in the verification code texted to you, you will see the following screen:

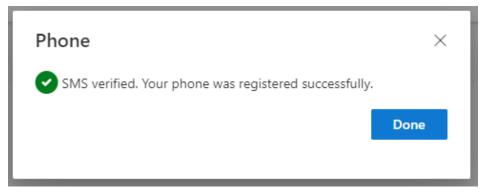

19. Once completed, you should now see the Authenticator App and your Phone listed as configured sign-in methods.

| Security info                                                         |                                                                                 |          |        |        |  |
|-----------------------------------------------------------------------|---------------------------------------------------------------------------------|----------|--------|--------|--|
| These a                                                               | These are the methods you use to sign into your account or reset your password. |          |        |        |  |
| Default sign-in method: Microsoft Authenticator - notification Change |                                                                                 |          |        |        |  |
| + A                                                                   | + Add sign-in method                                                            |          |        |        |  |
| S                                                                     | Phone                                                                           | +1       | Change | Delete |  |
| ٢                                                                     | Microsoft Authenticator                                                         | iPhone 8 |        | Delete |  |
| Lost device? Sign out everywhere                                      |                                                                                 |          |        |        |  |

- 20. You now have Microsoft Authenticator set up for Multi-Factor Authentication.
- 21. The authenticator app and your Phone number (SMS) are set up for the **Self-Service Reset Portal**. Instructions for the self-service reset portal will be sent out next week. If you need the instructions before then, please email <u>helpdesk@eureka.edu</u>.